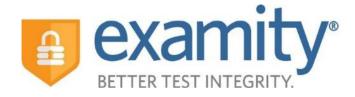

# Student Quick Guide

For Stand-Alone Access

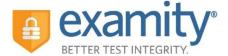

# **Accessing your Examity® Dashboard**

For **ALEKS** exams, access your Examity dashboard at **https://prod.examity.com/Lanecc** by logging in with credentials provided.

For **Accuplacer** exams, access your Examity dashboard at **https://prod.examity.com/Accuplacer** by logging in with credentials provided.

Once logged in you will need to reset the password. If testing with both ALEKS and Accuplacer you will need to set up two Examity profiles, one on each page. Please use the same password across both profiles.

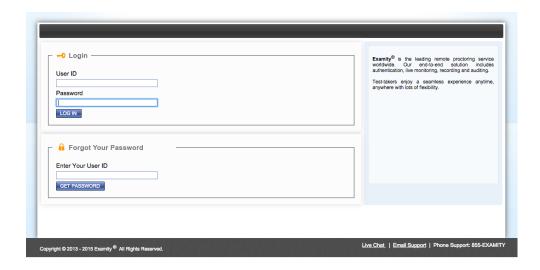

This will bring you to your Examity® dashboard.

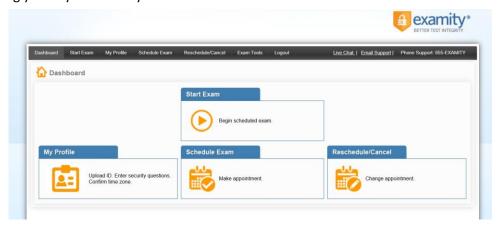

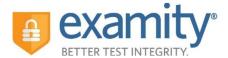

From here, you can create or edit your profile and schedule, reschedule or cancel your exam. This is also where you will go to start your exam.

## **Getting Started**

You must complete your profile in order to schedule your exam. Create your Examity® profile by selecting "My Profile" from the dashboard. If you are taking both Accuplacer and ALEKS exams, you will need to set up two separate accounts at both of the links above. Please use the same password for both profiles.

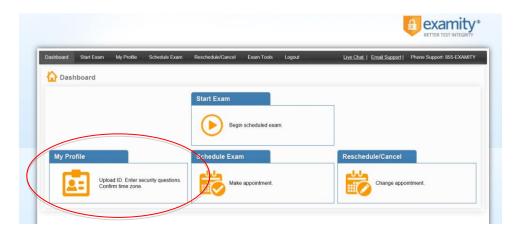

First, select your time zone. Then upload your ID. **Please note**, for verification purposes, you will need to bring this ID with you every time you take a test. Next, select and answer three unique security questions. Again, if you are taking both ALEKS and Accuplacer exams please choose the same security questions and provide the same answers across both profiles. Lastly, enter your biometric signature.

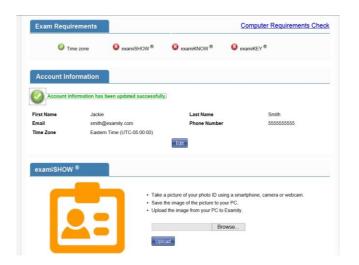

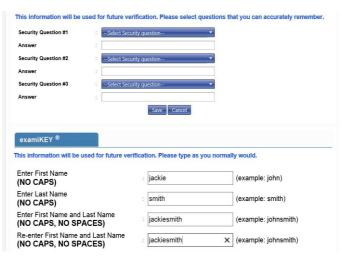

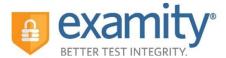

Once your profile is complete, you are strongly encouraged to run a computer requirements check. To complete a computer requirements check, click the link in the upper right hand corner of the "My Profile" page. You should run the check on the same computer you will be using to take the exam. You will not need to run a separate check on each profile.

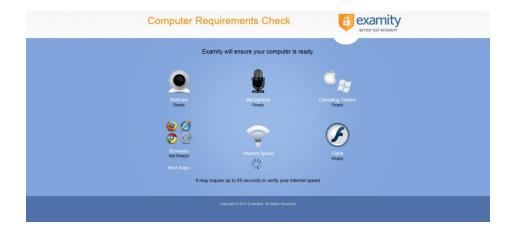

# **Scheduling Your Exam**

When you are ready to schedule an exam, click "Schedule Exam" on the dashboard.

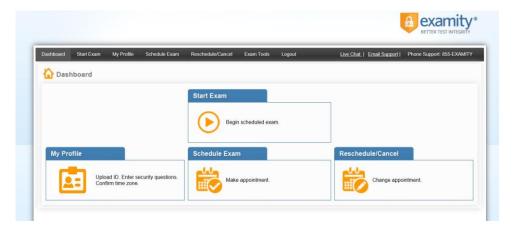

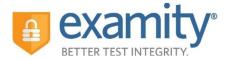

Select your instructor, course and exam name from the drop down menus. Next, you will see a calendar. Select your preferred date and time. If you are scheduling less than 24 hours in advance, you must select the "On-Demand" scheduling option. **Double check that you are on the correct website for your exam if you have created two profiles.** 

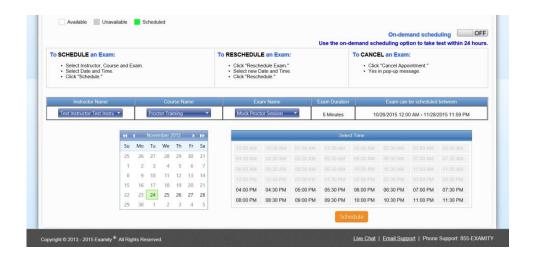

## **Rescheduling or Cancelling Your Exam**

If you need to reschedule or cancel your exam, click the "Reschedule/Cancel" tab on the top navigation bar or on your dashboard.

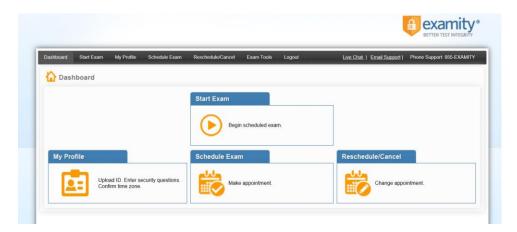

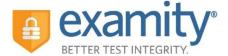

## **Taking Your Exam**

On your Examity® dashboard, select "Start Exam" and click on "Connect to Proctor." **Double check that** you are on the correct website for your exam if you have created two profiles.

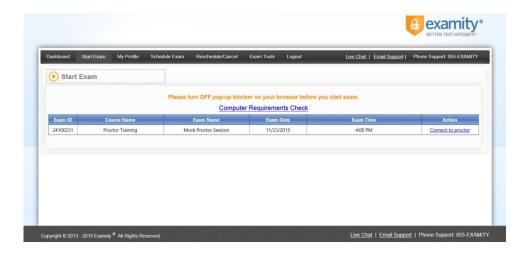

Proctor support will walk you through the authentication process. You will be asked to:

- 1. Verify your identity. Make sure you have your photo ID with you. You will be required to hold the ID in front of your webcam. The proctor will need to see both your name and photo clearly.
- 2. Review the exam rules.
- **3.** Show your desk and workspace. The proctor will ask you to complete a 360° room pan and desk sweep with your webcam. This is to ensure your workspace is clear of any materials unauthorized by your instructor.

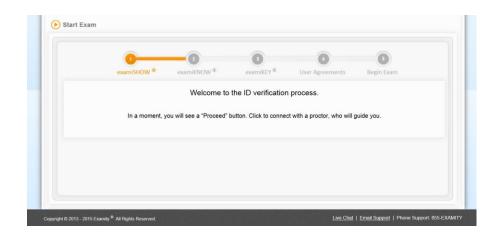

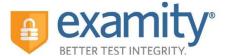

Next, answer a security question.

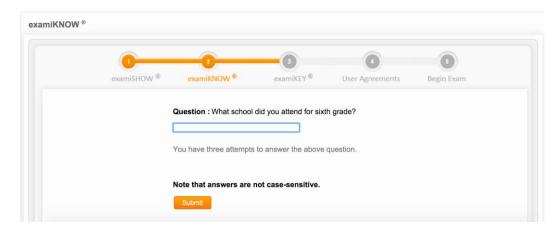

Type your unique biometric signature as per your profile setup.

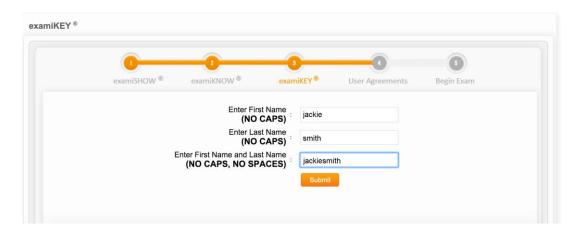

Agree to the user agreement and exam rules.

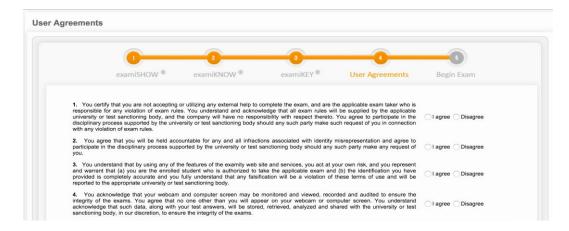

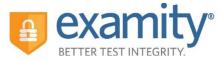

Once you have finished the authentication process, click on the "Begin Exam" link. Your proctor will enter the password for you. Once the password has been entered, you are ready to begin!

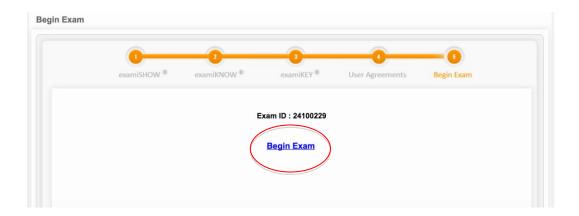

**Please Note**: We encourage test-takers to arrive 15 minutes prior to the start of their exam. This will allow ample time to connect with your proctor and troubleshoot any technical issues that may arise.

Also, the time it takes you to connect to proctor support and complete the authentication process does NOT count towards your exam duration.

**MAKE SURE YOUR POP-UP BLOCKER IS DISABLED**. Otherwise, you will not be able to connect with proctor support.

### **Examity® System Requirements**

You must take the exam on a desktop computer or laptop (not a tablet).

You must have a working built-in or external webcam and microphone.

Your Internet speed must be at least 2 Mbps download and 2 Mbps upload. Determine your Internet speed by running a test at: <a href="http://www.speedtest.net">http://www.speedtest.net</a>

# Reaching Support. All day and all night.

Phone: 855-392-6489

Email: support@examity.com

Live Chat: Click on the live chat link located at the top and bottom of your Examity® portal.